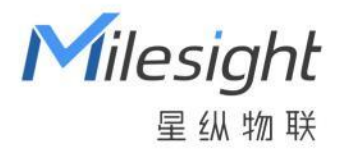

# 卫生间占用传感器 VS330

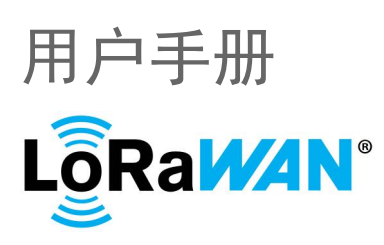

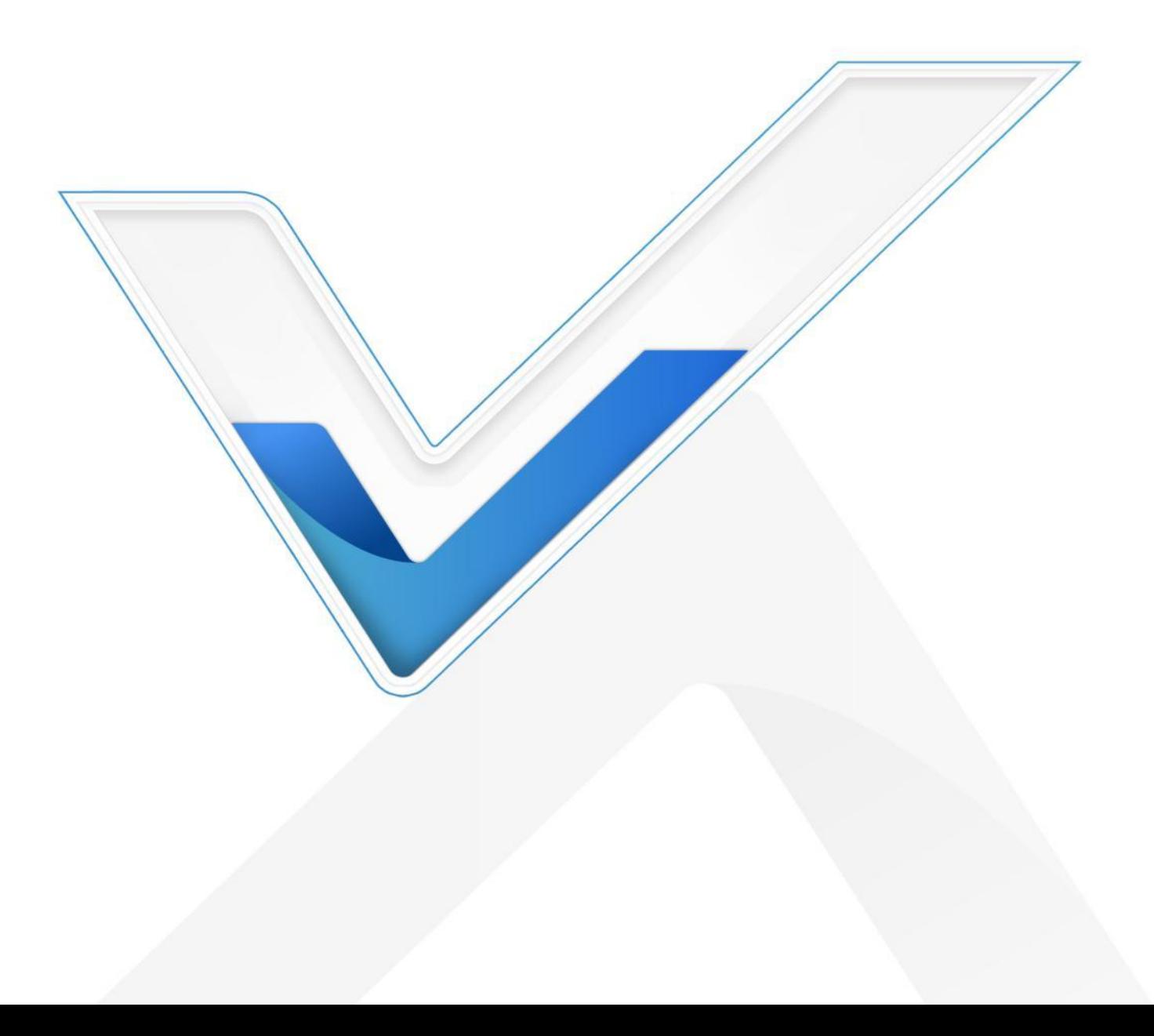

### **安全须知**

- 为保护产品并确保安全操作,请遵守本使用手册。如果产品使用不当或者不按手册要求使用, 本公司概不负责。
- 严禁拆卸和改装本产品。
- 请勿将产品放置在不符合工作温度、湿度等条件的环境中使用,远离冷源、热源和明火。
- \* 本产品作为气味监测使用, 不可作为计量工具使用。
- 请勿使产品受到外部撞击或震动。
- 清洁产品时请避免产品进水以及使用各种清洁剂或溶剂,如苯和酒精。表面清洁可用湿润的软 布擦拭,再用干燥的软布擦干。
- 为了您的设备安全,请及时修改设备默认密码(123456)。

### **产品符合性声明**

VS330 符合 CE, FCC 和 RoHS 的基本要求和其他相关规定。

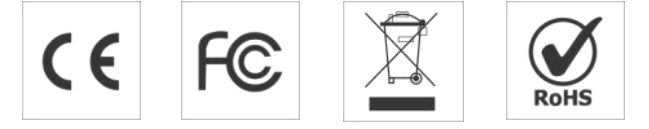

#### **版权所有© 2011-2023 星纵物联**

#### **保留所有权利。**

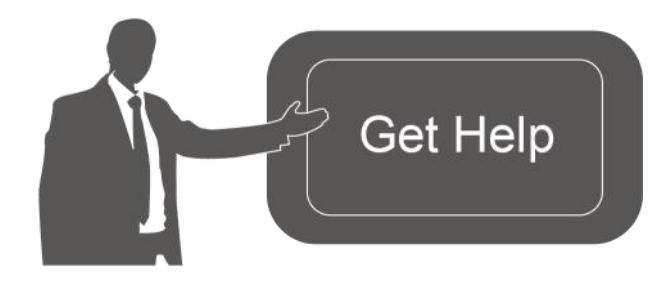

如需帮助,请联系 星纵物联技术支持: 邮箱:contact@milesight.com 电话: 0592-5023060 传真: 0592-5023065 地址:厦门市集美区软件园三期 C09 栋

### **文档修订记录**

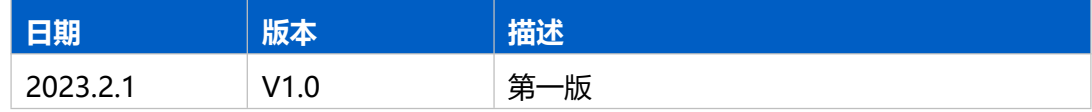

# 目录

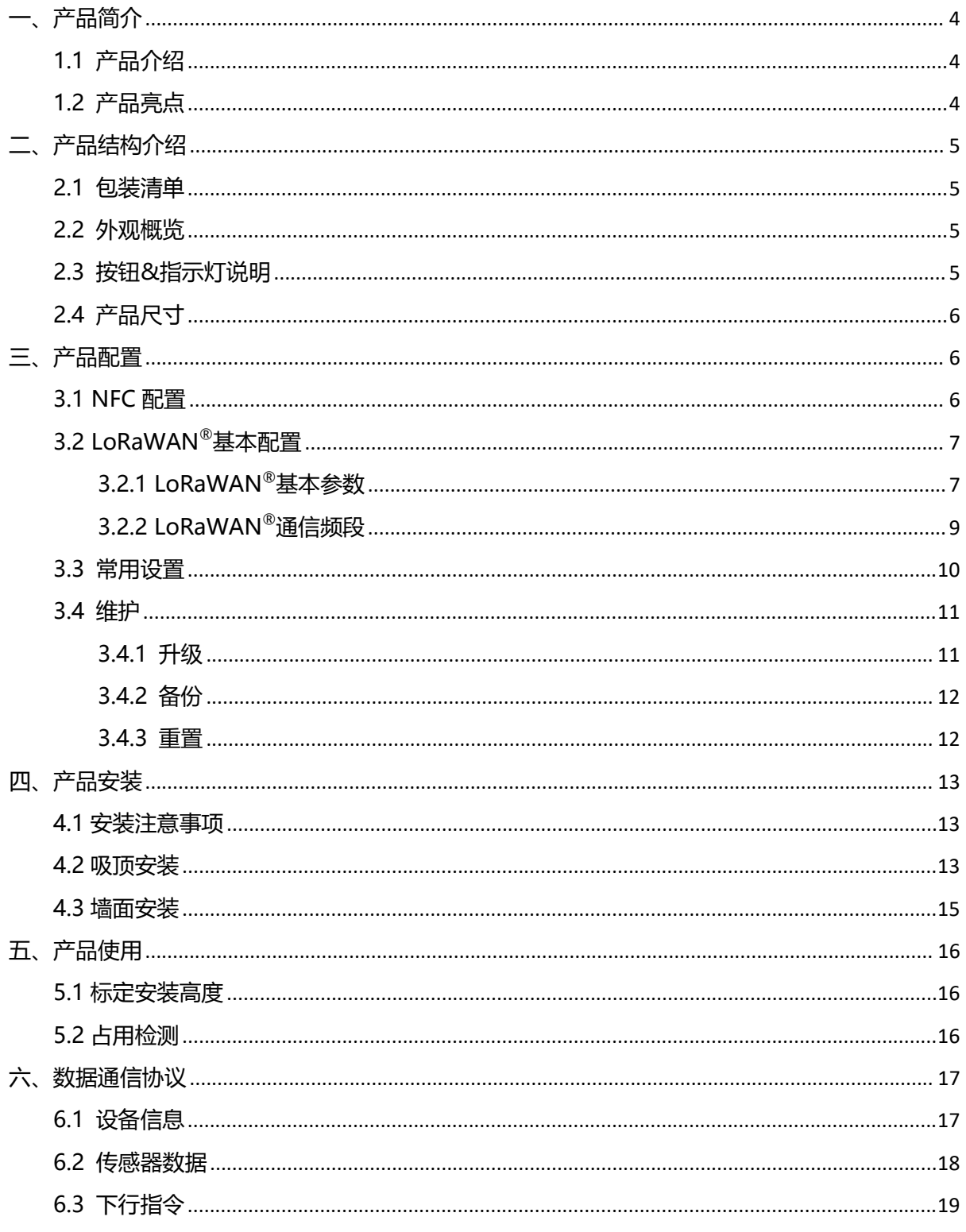

# <span id="page-3-0"></span>**一、产品简介**

 $M$ ilesight

### <span id="page-3-1"></span>**1.1 产品介绍**

星纵物联 VS330 是一款高可靠高颜值的卫生间占用传感器,产品创新性地融合了 ToF (Time-of-Flight)主动红外测距与 PIR 人体红外感应双检测技术。先进的检测技术与完美的逻辑 算法,使 VS330 具备更强的抗干扰性, 拥有 > 99.5%的高准确率。除此, VS330 从技术角度彻底 解决隐私问题,100%匿名检测,无隐私泄露风险。

VS330 基于 LoRa®无线技术,支持标准 LoRaWAN®组网通信,具有通信距离远,功耗低等特 点。支持与星纵物联 LoRaWAN<sup>®</sup>网关及星纵云结合,实现远程厕位占用检测与管理。

VS330 支持自标定算法, 极大程度简化调试过程, 降低部署难度。精巧的外观结构设计, 搭配 可灵活调节的探头角度,满足多种复杂厕位安装需求,可广泛应用于智慧办公、大型商超、旅游景 区、城市公园等场景的卫生间厕位占用检测。

### <span id="page-3-2"></span>**1.2 产品亮点**

- 准确率高:完美融合 ToF 主动红外测距与 PIR 人体红外感应双检测技术,准确率>99.5%
- 稳定性强:动、静态场景均能准确检测,有效解决了传统方案中静态人体无法识别的问题,同 时不受无光/弱光环境影响
- 隐私保护:100%匿名检测,无隐私泄露风险,符合 GDPR《通用数据保护条例》
- 防潮保护:主板喷涂三防漆,防止设备内部电路板及电子元件受潮,可在卫生间等高湿环境稳 定工作
- 自标定算法:支持自标定安装高度值,省去繁琐的调试过程,降低部署难度
- 灵活安装:支持自由调整探头角度(0~75°)与设备安装角度(0~15°),满足多种复杂厕位安装需 **求** しゅうしょう しゅうしゅうしょう
- 无线部署:产品采用电池供电,通过 LoRaWAN®无线传输方式,免除布线烦恼,真正实现无 线部署
- 简单易用: 支持手机 NFC 快速配置
- 兼容性好:兼容标准 LoRaWAN®网关和第三方网络服务器平台,支持自组网
- 管理一体化:快速对接星纵物联 LoRaWAN®网关和星纵云平台,无需额外配置

# <span id="page-4-0"></span>**二、产品结构介绍**

<span id="page-4-1"></span>**2.1 包装清单**  $\begin{picture}(20,10) \put(0,0){\line(1,0){155}} \put(15,0){\line(1,0){155}} \put(15,0){\line(1,0){155}} \put(15,0){\line(1,0){155}} \put(15,0){\line(1,0){155}} \put(15,0){\line(1,0){155}} \put(15,0){\line(1,0){155}} \put(15,0){\line(1,0){155}} \put(15,0){\line(1,0){155}} \put(15,0){\line(1,0){155}} \put(15,0){\line(1,0){155}} \$ **OO** 1 × VS330 设备 2 × 壁挂螺丝套件 1 × 透镜擦拭布 Miesipi 产品保修卡 1 × 质保卡 1 × 快速安装手册 1 × 合格证

**如果上述物品存在损坏或遗失的情况,请及时联系您的代理或销售代表。** ▲

# <span id="page-4-2"></span>**2.2 外观概览**

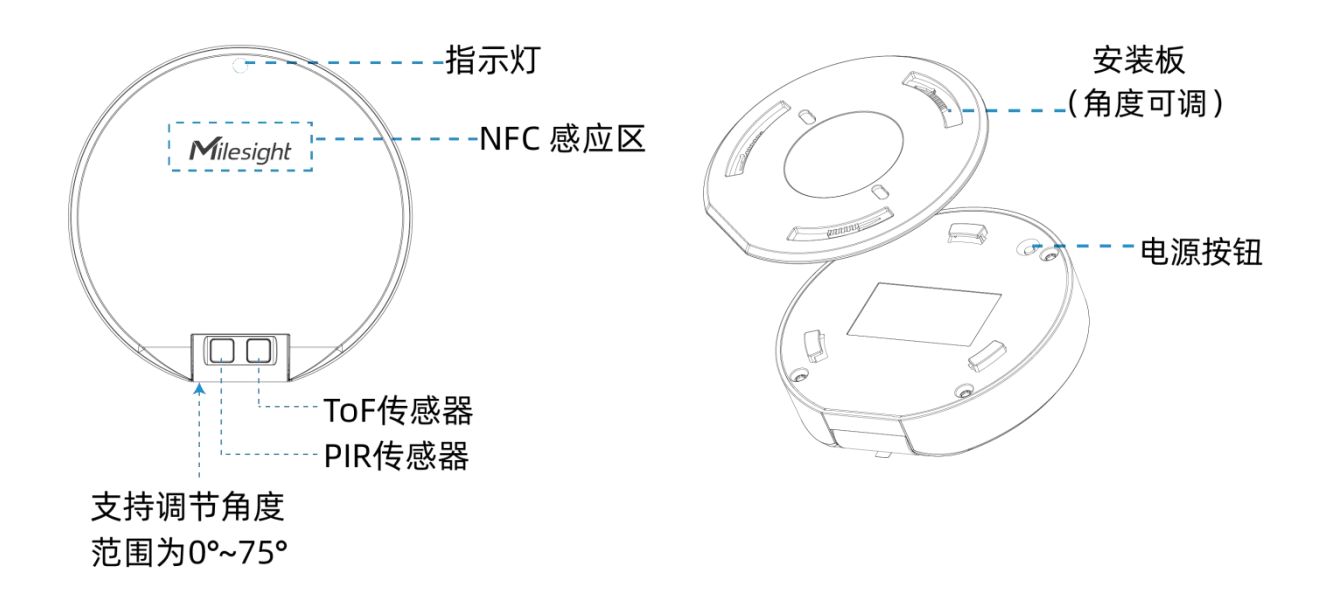

# <span id="page-4-3"></span>**2.3 按钮&指示灯说明**

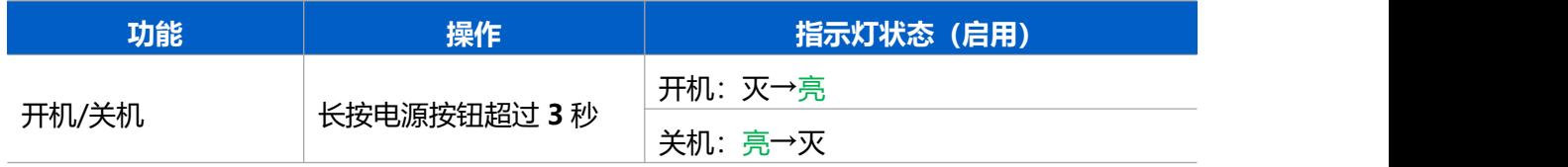

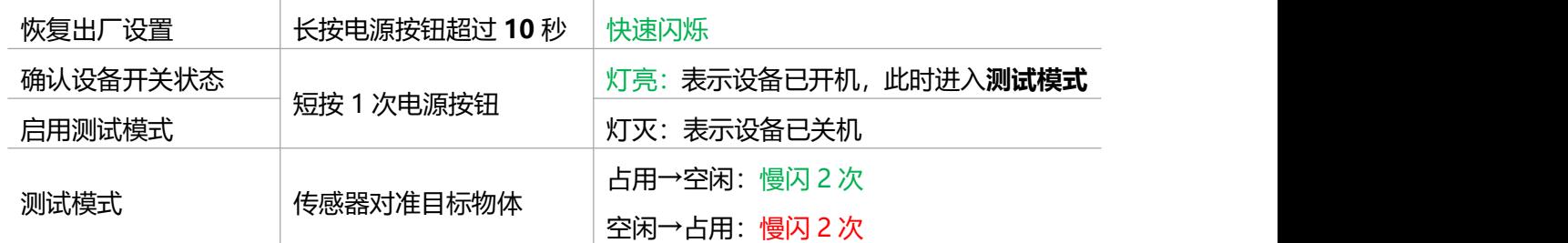

# <span id="page-5-0"></span>**2.4 产品尺寸**

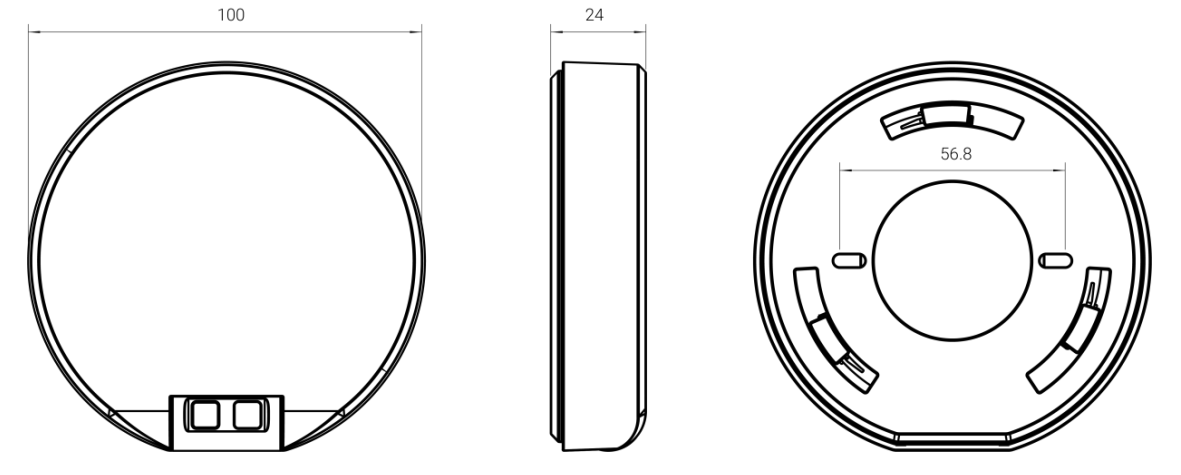

单位:mm

# <span id="page-5-1"></span>**三、产品配置**

### <span id="page-5-2"></span>**3.1 NFC 配置**

VS330 支持使用手机的 NFC 功能完成配置。

### **设备开机:**

长按设备背面电源按钮超过 3 秒直至指示灯亮起完成开机。也可以使用手机 NFC 功能开机。

#### **配置准备:**

- 手机(支持 NFC)
- Milesight ToolBox App: 可在星纵物联官网 (Android 系统) 或苹果商店 (IOS 系统) 下载

#### **配置步骤:**

- 1. 开启手机 NFC 功能后打开 Milesight ToolBox App;
- 2. 将手机的 NFC 区域紧贴在产品正面的 NFC 感应区几秒不动, 即可获取产品的基本信息;
- 3. 在 App 上设置后紧贴产品的 NFC 感应区即可完成配置。第一次使用手机为设备配置时需要输入

### 密码进行验证,默认密码:123456。

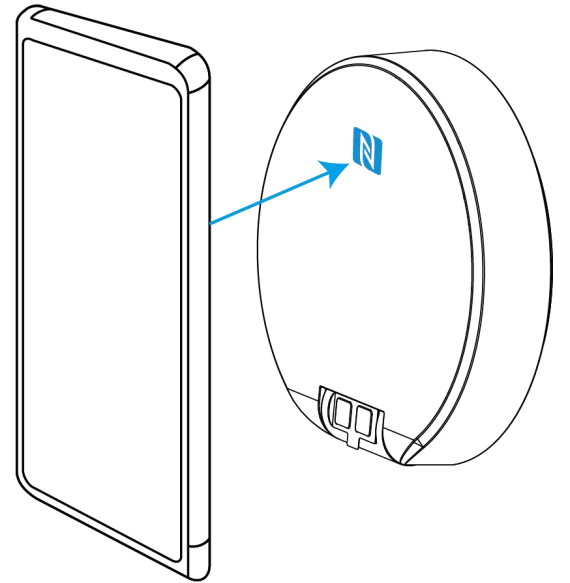

#### **注意:**

(1) 不同安卓手机的 NFC 区域不同,大致位于背部摄像头周围,具体请查询手机说明书或咨询相 关客服。

(2) NFC 读写失败后,请将手机暂时远离设备再贴到设备上尝试。

(3) 设备也支持使用星纵物联专用 NFC 读卡器连接电脑进行配置,可联系星纵物联工作人员购买。

# <span id="page-6-0"></span>**3.2 LoRaWAN ®基本配置**

设备连接到 LoRaWAN<sup>®</sup>网络前需要设置相关网络通信参数,请根据如下步骤完成 LoRaWAN<sup>®</sup>网  $^{\circledR}$  M  $\overline{\phantom{a}}$ 络配置。

### <span id="page-6-1"></span>**3.2.1 LoRaWAN ®基本参数**

打开 ToolBox App 的"设置->LoRaWAN<sup>®</sup>设置"菜单,设置设备的入网类型、Class 类型以及配 置入网所需的 App EUI、应用程序密钥等参数。以下参数可以保持默认不变但必须和网络服务器上 的配置相同。

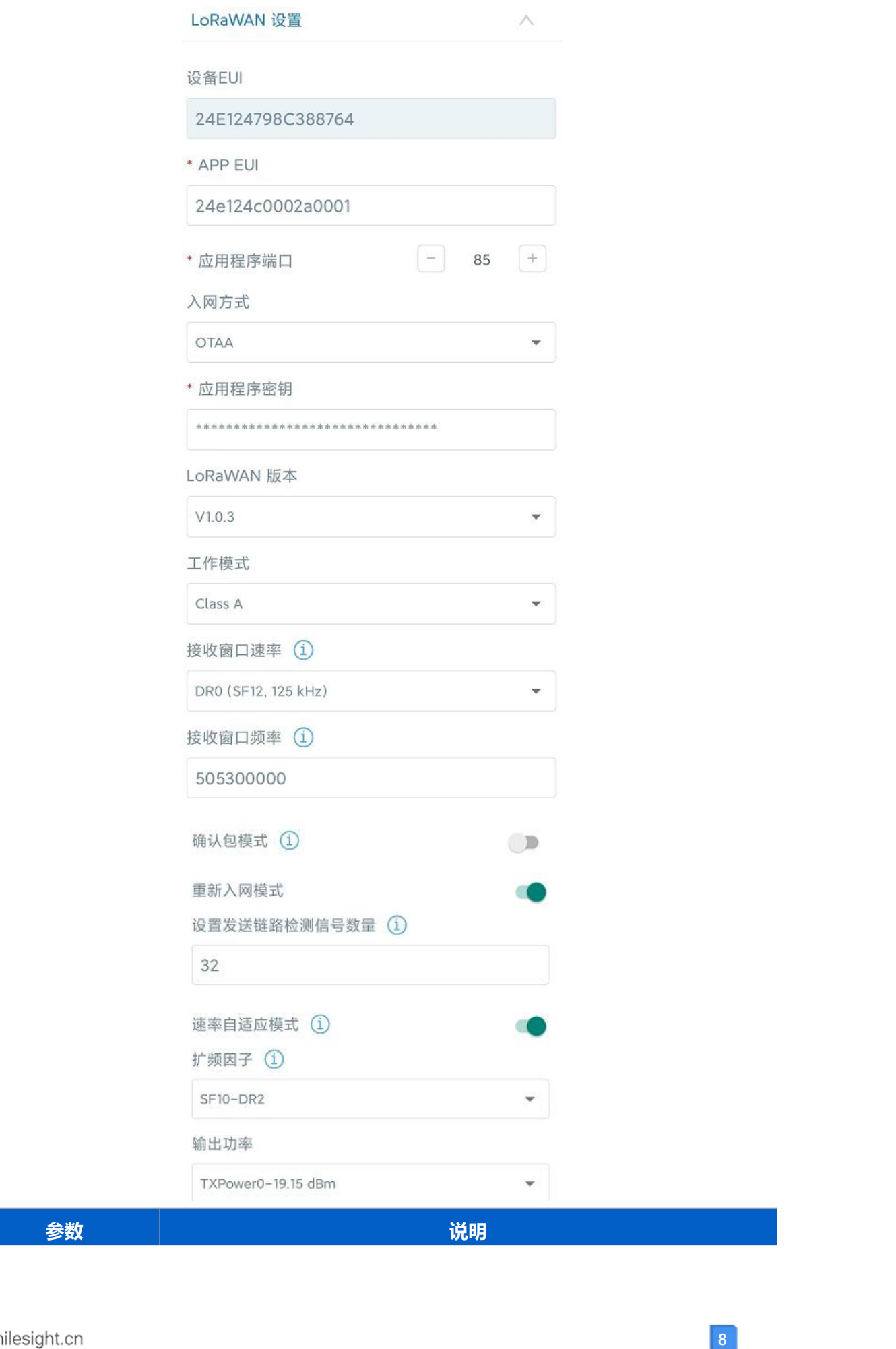

![](_page_8_Picture_270.jpeg)

#### **注意:**

(1) 如采购大量设备, 可联系星纵物联获取设备 EUI 等参数表格。

- (2) 如需随机 App Key 请在购买前联系星纵物联相关工作人员。
- (3) 如使用星纵云管理设备, 请使用 OTAA 入网。
- (4) 仅 OTAA 入网类型下支持重新入网模式。

### <span id="page-8-0"></span>**3.2.2 LoRaWAN ®通信频段**

在 ToolBox App 的"设置->LoRaWAN<sup>®</sup>设置"菜单,设置设备发送数据使用的 LoRa<sup>®</sup>频段,一 般必须和 LoRaWAN ®网关使用的频段匹配。设备可选标准通道模式和单通道模式。 **标准通道:**可根据实际需求配置多个通道;

**单通道:**仅支持配置 1 个通道,启用单通道模式时将无法使用 ADR 功能。

![](_page_9_Picture_126.jpeg)

#### **配置示例:**

40:启用通道 40 1, 40: 启用通道 1 和通道 40 1-40: 启用通道 1-40 1-40, 60: 启用通道 1-40 和 60 All: 启用所有通道 空: 禁用所有通道

## <span id="page-9-0"></span>**3.3 常用设置**

打开 ToolBox App 的"设置->常用设置"菜单,设置上报周期等参数。

![](_page_10_Picture_137.jpeg)

# <span id="page-10-0"></span>**3.4 维护**

### <span id="page-10-1"></span>**3.4.1 升级**

步骤 1: 将固件下载到手机端;

步骤 2: 打开 Milesight ToolBox App, 点击"浏览"导入固件, 开始升级。

![](_page_10_Picture_138.jpeg)

**注意**:

- (1) 产品固件可在星纵物联官网下载或联系星纵物联相关工作人员获取。
- (2) 升级过程中请勿对 ToolBox 和设备进行其它任何操作。
- (3) 设备采用 ToolBox App 升级时,仅支持安卓版手机。

### <span id="page-11-0"></span>**3.4.2 备份**

ToolBox App 支持备份设备的配置并导入到其它设备中,可用于快速批量配置。备份导入仅适用 于型号和频段完全相同的设备。

步骤 1: 打开 App, 进入"模板"菜单, 将当前配置保存为新的模板到手机上;

步骤 2: 选择已保存的模板,点击"写入"后将手机贴到设备的 NFC 区域写入配置。

**注意:**在"模板"页面选择对应的模板条目,向左划动选择编辑模板名称或删除模板。点击对应的 模板条目即可查看和编辑具体的模板内容。

![](_page_11_Picture_123.jpeg)

#### <span id="page-11-1"></span>**3.4.3 重置**

可选择如下方法重置设备:

**硬件重置:**长按电源按钮超过 10 秒。

**ToolBox App:**打开"维护"菜单,点击"重置"后将手机贴到设备的 NFC 区域写入配置。

![](_page_12_Picture_1.jpeg)

# <span id="page-12-0"></span>**四、产品安装**

### <span id="page-12-1"></span>**4.1 安装注意事项**

- 检测区域必须避免强光干扰(阳光直射、红外光源等);
- 确保检测区域没有妨碍性物体,切勿将设备安装在靠近玻璃、反光镜等物体的位置;
- 安装并完成透镜角度调整后,请撕下透镜上的保护膜;
- 请勿触摸传感器上的透镜,避免指纹等污渍影响检测结果;
- 请定期使用透镜擦拭布清洁透镜,防止灰尘遮挡;
- 请勿将水或其它液体泼洒到设备上;
- 请勿擅自拆开设备, 请勿砸摔、敲打设备;
- 请勿将设备安装在儿童可触碰的区域。

### <span id="page-12-2"></span>**4.2 吸顶安装**

1. 逆时针取下设备背面的安装板,根据安装板的孔位在天花板钻 2 个孔, 打入膨胀螺栓, 然后用 壁挂螺丝将安装板固定到天花板上。此外,还可以使用 3M 胶贴固定安装板。

![](_page_13_Picture_1.jpeg)

2. 将设备对准安装板顺时针旋转卡进安装板,旋转的角度可以调节(最大 15°)。

![](_page_13_Figure_3.jpeg)

![](_page_13_Figure_4.jpeg)

### **安装位置说明:**

- 推荐安装高度为 2.5~3 米;
- 安装时,传感器探头朝向坑位正前方,角度保持为 0°;
- 蹲位的安装位置一般为坑位正上方,马桶的安装位置一般位于坑位靠前 10~20cm;
- 安装前建议使用测试模式验证开关门是否会影响检测结果并进行相应的位置调整。

![](_page_13_Figure_10.jpeg)

![](_page_14_Picture_1.jpeg)

# <span id="page-14-0"></span>**4.3 墙面安装**

1. 逆时针取下设备背面的安装板,根据安装板的孔位在墙壁钻 2 个孔, 打入膨胀螺栓, 然后用壁 挂螺丝将安装板固定到墙上。此外,还可以使用 3M 胶贴固定安装板。

![](_page_14_Picture_4.jpeg)

2. 将设备对准安装板顺时针旋转卡进安装板,旋转的角度可以调节 (最大 15°)

![](_page_14_Picture_6.jpeg)

#### **安装位置说明:**

- 安装位置为坑位正后方,传感器探头朝下,不建议安装在坑位两侧;
- 调节传感器角度时,应避免直接对准卫生间门框或检测区域覆盖到门框造成误检;
- 安装高度必须高于马桶盖立起的高度,避免遮挡影响检测;
- 安装前建议使用测试模式验证开关门是否会影响检测结果并进行相应的位置调整。

# <span id="page-15-0"></span>**五、产品使用**

### <span id="page-15-1"></span>**5.1 标定安装高度**

安装好设备后,需进入测试模式进行卫生间高度标定。

**标定过程:**

- 1. 短按电源按钮或通过 Toolbox App 开启设备测试模式 (将持续启用 10 分钟);
- 2. 进入测试模式后请相关安装人员离开卫生间, 此时设备将通过 PIR 传感器持续探测, 当 PIR 检 测到无人时,开始标定卫生间高度 D;
- 3. 标定完成后立即上报标定结果给网关和网络服务器。

![](_page_15_Picture_13.jpeg)

### <span id="page-15-2"></span>**5.2 占用检测**

VS330 设备融合了 ToF 主动红外测距与 PIR 人体红外感应双检测技术。先进的检测技术与完美的 逻辑算法,使 VS330 具备更强的抗干扰性,拥有>99.5%的高准确率。

### **检测逻辑:**

一旦 PIR 状态发生改变,将立即触发 ToF 测距,并完成占用状态检测。

- **●** D-d > Δ, 将上报**占用**
- **●** D-d < Δ, 将上报空闲
- > D: 卫生间安装高度 (自标定)
- d:ToF 测量距离
- > Δ: 人体存在高度, 参考 3.3 章节

![](_page_16_Figure_4.jpeg)

**注意:**测试模式下,占用则红灯慢闪 2 次,空闲则绿灯慢闪 2 次;关闭测试模式后,占用/空闲指 示灯均不亮。

# <span id="page-16-0"></span>**六、数据通信协议**

设备上/下行数据均基于**十六进制格式**。数据处理方式**低位在前,高位在后**。

上/下行指令基本格式:

![](_page_16_Picture_229.jpeg)

数据解析器示例可参考:<https://github.com/Milesight-IoT/SensorDecoders>。

# <span id="page-16-1"></span>**6.1 设备信息**

设备信息在入网或重启时上报一次。

![](_page_16_Picture_230.jpeg)

示例:

![](_page_17_Picture_282.jpeg)

# <span id="page-17-0"></span>**6.2 传感器数据**

**周期上报**:根据上报周期定期上报传感器数据,默认周期为 1080 分钟。

![](_page_17_Picture_283.jpeg)

![](_page_17_Picture_284.jpeg)

### **示例:**

周期包

![](_page_17_Picture_285.jpeg)

#### 触发包

![](_page_18_Picture_283.jpeg)

# <span id="page-18-0"></span>**6.3 下行指令**

VS330 支持通过下行指令配置设备。当下行指令为确认包模式时,设备执行指令后将立即发送回复 包。

![](_page_18_Picture_284.jpeg)

### **示例:**

1. 设置上报周期为 20 分钟

![](_page_18_Picture_285.jpeg)

### 2. 设置人体高度为 12cm

![](_page_18_Picture_286.jpeg)

#### 3. 启用测试模式

![](_page_19_Picture_59.jpeg)